# Dépannage de l'interrogation SNMP et des détails d'interface incorrects sur SNA

### Table des matières

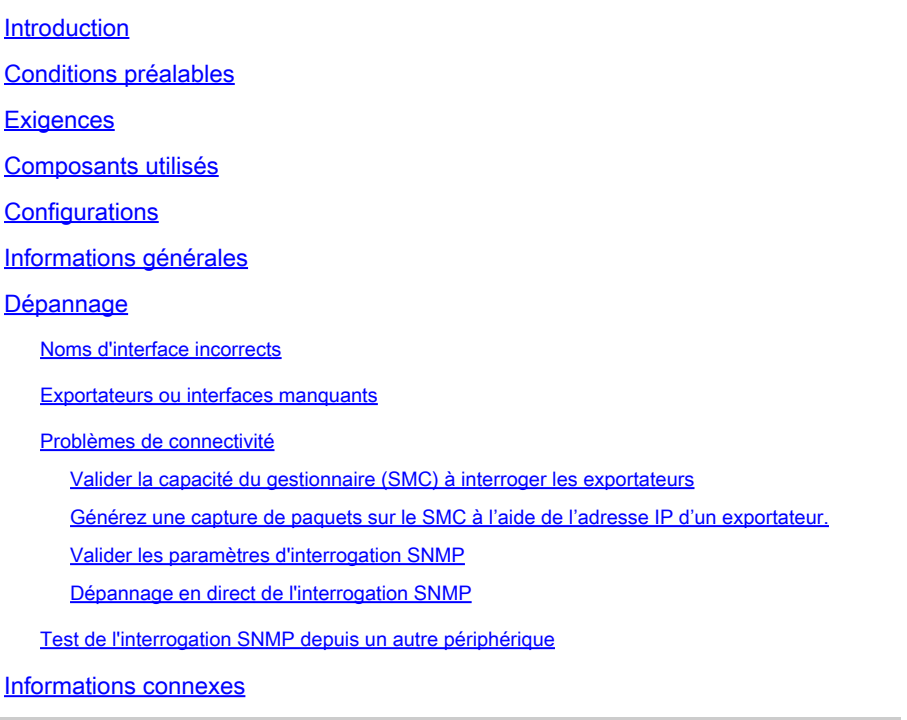

## Introduction

Ce document décrit comment dépanner les informations d'interface d'exportateur manquantes dans Secure Network Analytics

### Conditions préalables

- Cisco vous recommande d'avoir des connaissances de base en matière d'interrogation SNMP (Simple Network Management Protocol).
- Cisco vous recommande d'avoir des connaissances de base en analyse de réseau sécurisé (SNA/StealthWatch)

### **Exigences**

- SNA Manager version 7.4.1 ou ultérieure
- Collecteur de flux SNA version 7.4.1 ou ultérieure
- Exportateur envoyant activement NetFlow à SNA

# Composants utilisés

The information in this document was created from the devices in a specific lab environment. All of the devices used in this document started with a cleared (default) configuration. Si votre réseau est en ligne, assurez-vous de bien comprendre l'incidence possible des commandes

- SNA Manager version 7.4.1 ou ultérieure
- Collecteur de flux SNA version 7.4.1 ou ultérieure
- Logiciel SNMPwalk
- logiciel Wireshark

### **Configurations**

- Device Configuration : les exportateurs doivent être configurés pour autoriser l'accès SNMP. Cela implique la configuration des paramètres SNMP sur chaque périphérique, y compris la configuration des chaînes de communauté SNMP, des listes de contrôle d'accès (ACL) et la définition de la version SNMP à utiliser
- Configuration de l'interrogation SNMP sur SNA : une fois les exportateurs correctement configurés, l'interrogation SNMP est activée par défaut sur le SMC à l'aide de paramètres prédéfinis. Il est essentiel de fournir les détails requis relatifs aux exportateurs, tels que les chaînes de communauté SNMP et les versions SNMP, pour garantir le fonctionnement optimal du mécanisme d'interrogation

### Informations générales

SNA permet de fournir des rapports d'état complets sur les interfaces, ainsi que d'afficher les noms des interfaces pour les exportateurs qui transmettent activement des données NetFlow à un collecteur de flux. Vous pouvez afficher les détails de cette interface en accédant au menu Rechercher -> Interfaces à partir de l'interface utilisateur Web du gestionnaire.

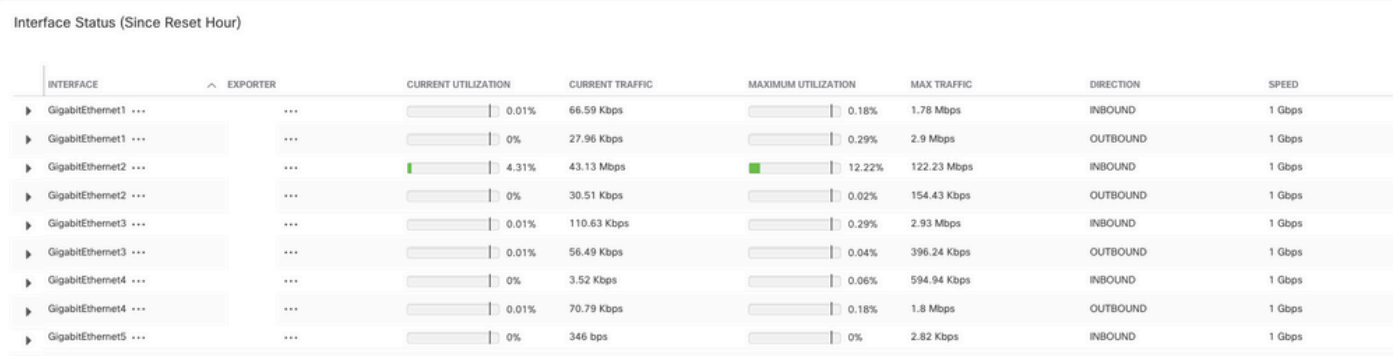

### Dépannage

#### Noms d'interface incorrects

Si le rapport généré affiche un « ifindex-# » qui ne correspond pas à vos interfaces d'exportateur, il suggère un problème de configuration potentiel avec l'interrogation SNMP sur le SMC ou sur l'exportateur lui-même. Dans cet exemple, j'ai mis en évidence un problème apparent avec l'interrogation SNMP d'un exportateur donné.

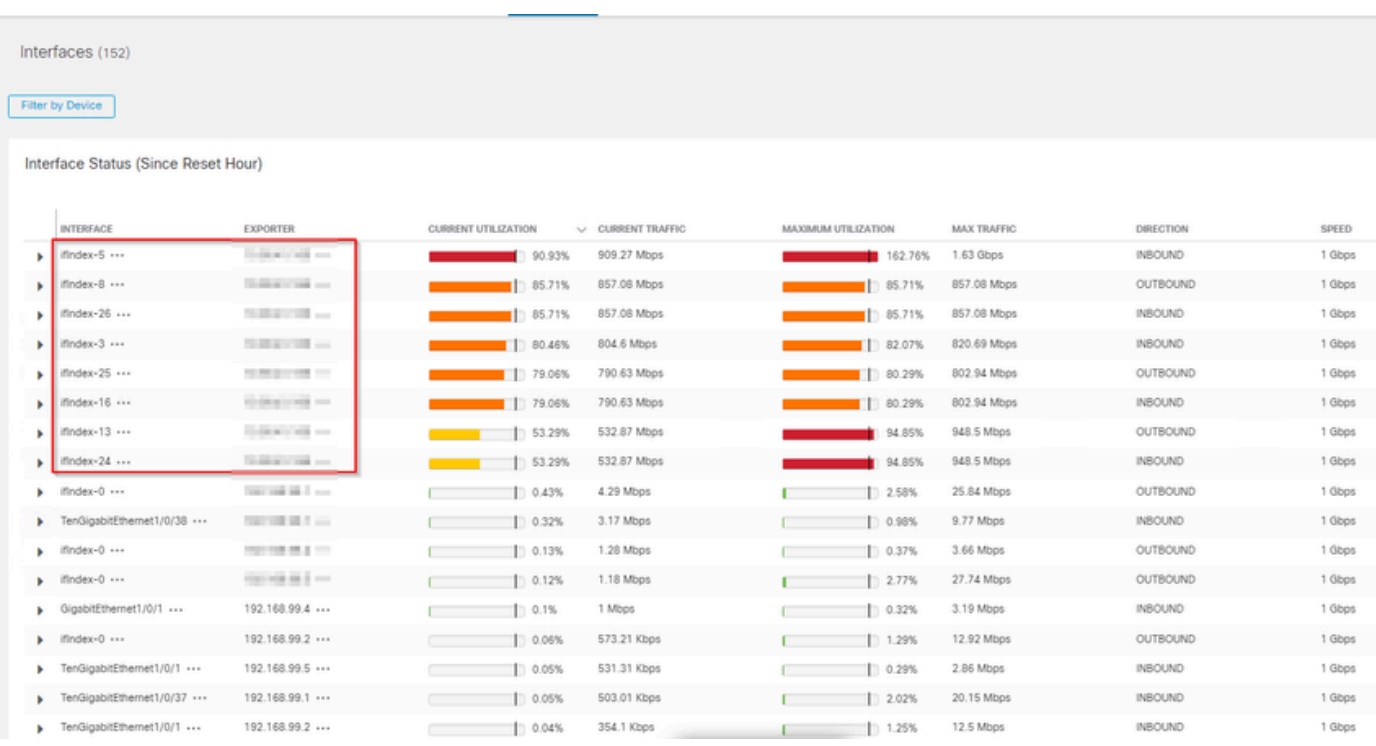

#### Exportateurs ou interfaces manquants

La vérification des modèles revêt une importance significative dans le contexte du traitement des données NetFlow. Plus précisément, il garantit que le modèle NetFlow reçu de l'exportateur contient tous les champs requis pour un décodage et un traitement réussis par le collecteur de flux. L'absence d'un modèle valide conduit à l'exclusion du décodage de l'ensemble de flux associé, d'où leur absence de la liste des interfaces.

Si vous ne voyez pas l'exportateur/les interfaces attendu(e)s dans la liste des interfaces, vous devez vérifier le modèle dn de données netflow entrant. Afin de vérifier le modèle NetFlow, une capture de paquets peut être créée du côté du collecteur de flux, spécifiant l'IP de l'exportateur dont nous obtenons NetFlow en changeant "x.x.x.x" :

- Connectez-vous au collecteur de flux via SSH ou la console avec les informations d'identification racine.
- Exécutez une capture de paquets à partir de l'adresse IP de l'exportateur et du port netflow en question :

tcpdump -s0 -v -nnn -i eth0 host x.x.x.x and port 2055 -w /lancope/var/admin/tmp/

.pcap

• Copiez la capture de paquets de l'appliance vers une station de travail où l'application

Wireshark est installée. Utilisez la méthode de votre choix (par exemple : SCP, SFTP).

Ouvrez la capture de paquets avec Wireshark et vérifiez le modèle et les données que • l'exportateur envoie au collecteur de flux

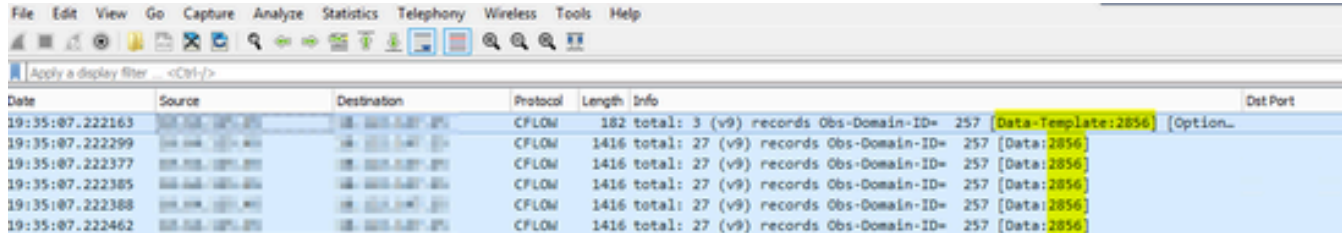

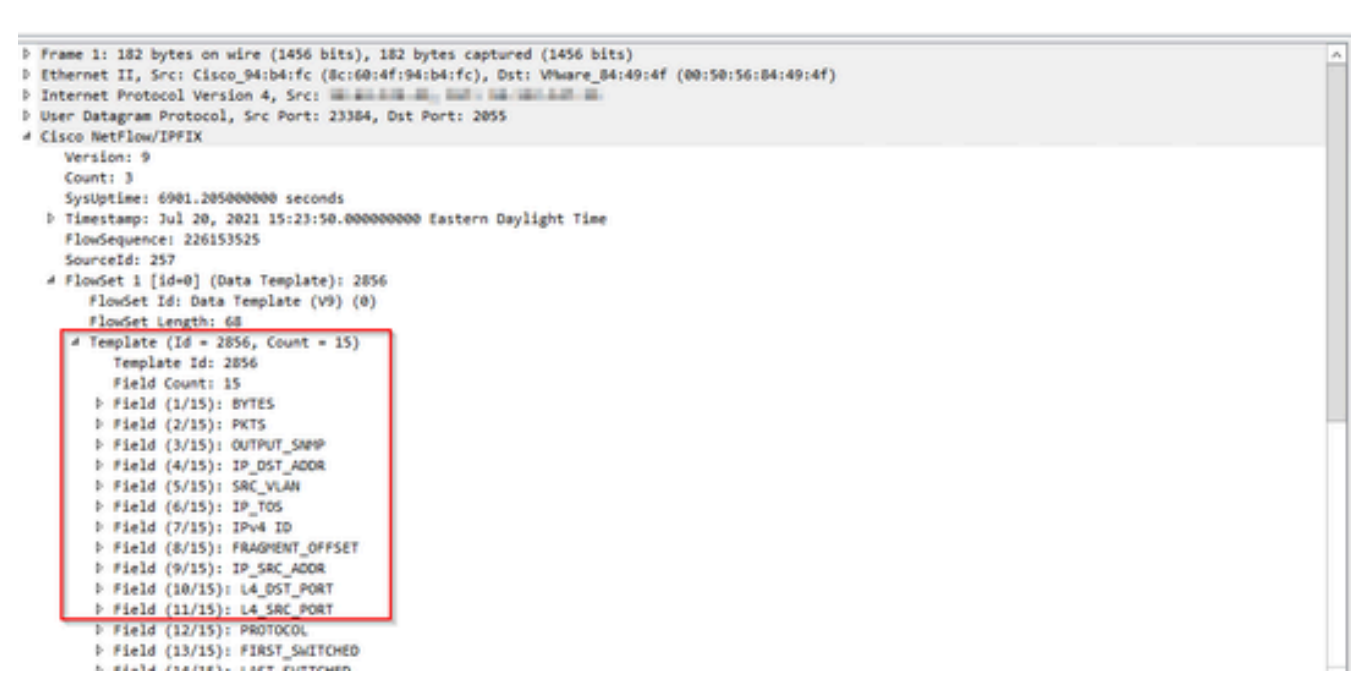

Vérifiez que le modèle NetFlow utilise les 9 champs obligatoires. Le nom exact de ces champs de modèle peut varier selon le type d'exportateur. Veillez donc à consulter la documentation du type d'exportateur que vous configurez :

- adresse IP source
- adresse IP de destination
- Port source
- Port de destination
- Protocole de couche 4
- Nombre d'octets
- Nombre de paquets
- Heure de début du flux
- Heure de fin du flux

Pour afficher correctement les interfaces, veuillez également ajouter :

- sortie d'interface
- entrée d'interface

Voici un exemple de modèle de capture de paquets à partir d'un périphérique exportateur donné

- Flèches rouges : champs NetFlow obligatoires
- Flèches vertes : champs SNMP

```
User Datagram Protocol, Src Port: 51431, Dst Port: 2055
\times Cisco NetFlow/IPFIX
    Version: 10
    Length: 120
  > Timestamp: Jun 20, 2023 00:24:38.000000000 CST
    FlowSequence: 41662155
    Observation Domain Id: 256
  \vee Set 1 [id=2] (Data Template): 260
       FlowSet Id: Data Template (V10 [IPFIX]) (2)
       FlowSet Length: 104
     \vee Template (Id = 260, Count = 24)
          Template Id: 260
          Field Count: 24
        > Field (1/24): IPv4 ID
        > Field (2/24): IP SRC ADDR
        > Field (3/24): IP_DST_ADDR
        > Field (4/24): IP_TOS
        > Field (5/24): IP_DSCP
        > Field (6/24): PROTOCOL
        > Field (7/24): IP TTL MINIMUM
        > Field (8/24): IP TTL MAXIMUM
        > Field (9/24): L4_SRC_PORT
        > Field (10/24): L4 DST PORT
        \ge Field (11/24): TCP_FLAGS
        > Field (12/24): SRC AS
        > Field (13/24): IP_SRC_PREFIX
        > Field (14/24): SRC MASK
       > Field (15/24): INPUT_SNMP
       > Field (16/24): DST_AS
        > Field (17/24): IP_NEXT_HOP
        > Field (18/24): DST_MASK
        > Field (19/24): OUTPUT_SNMP
        > Field (20/24): DIRECTION
        > Field (21/24): BYTES
        > Field (22/24): PKTS
        > Field (23/24): FIRST_SWITCHED
        > Field (24/24): LAST_SWITCHED
```
Remarque : le port répertorié dans l'exemple de commande peut varier selon la configuration de votre exportateur. La valeur par défaut est 2055

Remarque : gardez la capture de paquets en cours d'exécution de 5-10 minutes, selon

l'exportateur le modèle peut être envoyé toutes les N minutes et vous devez attraper ce modèle afin que le NetFlow soit décodé correctement, si le modèle ne s'affiche pas, répétez la capture de paquets pendant une période plus longue

#### Problèmes de connectivité

Check Connectivity : vérifiez la connectivité entre l'appliance SNA Manager et les exportateurs. Vérifiez que les exportateurs sont accessibles depuis la console de gestion StealthWatch en envoyant une requête ping à leurs adresses IP. Si vous rencontrez des problèmes de connectivité réseau, résolvez-les en conséquence.

Valider la capacité du gestionnaire (SMC) à interroger les exportateurs

- Connectez-vous au gestionnaire SNA vis SSH et connectez-vous avec les informations d'identification racine
- Analysez le fichier /lancope/var/smc/log/smc-configuration.log et recherchez les journaux de type ExporterSnmpSession :

```
INFO [ExporterSnmpSession] SNMP polling for 10.1.0.253 took 0s 
INFO [ExporterSnmpSession] SNMP polling for 10.1.0.253 took 0s 
WARN [ExporterSnmpSession] SNMP polling for 10.10.0.254 failed: java.lang.Exception: timeout
INFO [ExporterSnmpSession] SNMP polling for 10.10.0.254 took 20s 
WARN [ExporterSnmpSession] SNMP polling for 10.10.0.254 failed: java.lang.Exception: timeout
INFO [ExporterSnmpSession] SNMP polling for 10.10.0.254 took 20s
```
Dans cet exemple de sondage, aucune erreur n'a été détectée pour l'exportateur 10.1.0.253. • Cependant, l'exportateur 10.1.0.254 a initialement rencontré un message d'erreur de délai d'attente, mais a réussi à effectuer l'opération d'interrogation après un délai de 20 secondes.

Générez une capture de paquets sur le SMC à l'aide de l'adresse IP d'un exportateur.

- Connectez-vous au noeud Manager via SSH ou la console avec les informations d'identification racine
- Exécutez la commande : •

```
tcpdump -s0 -v -nnn -i [Interface] host [Exporter IP address] -w /lancope/var/admin/tmp/[file_name
```
- Exportez la capture de paquets à partir de l'appliance avec la méthode de votre choix (exemple : SCP, SFTP)
- Ouvrez la capture de paquets avec Wireshark pour afficher les tentatives d'interrogation •réussies
	- Demande faite auprès du SMC :

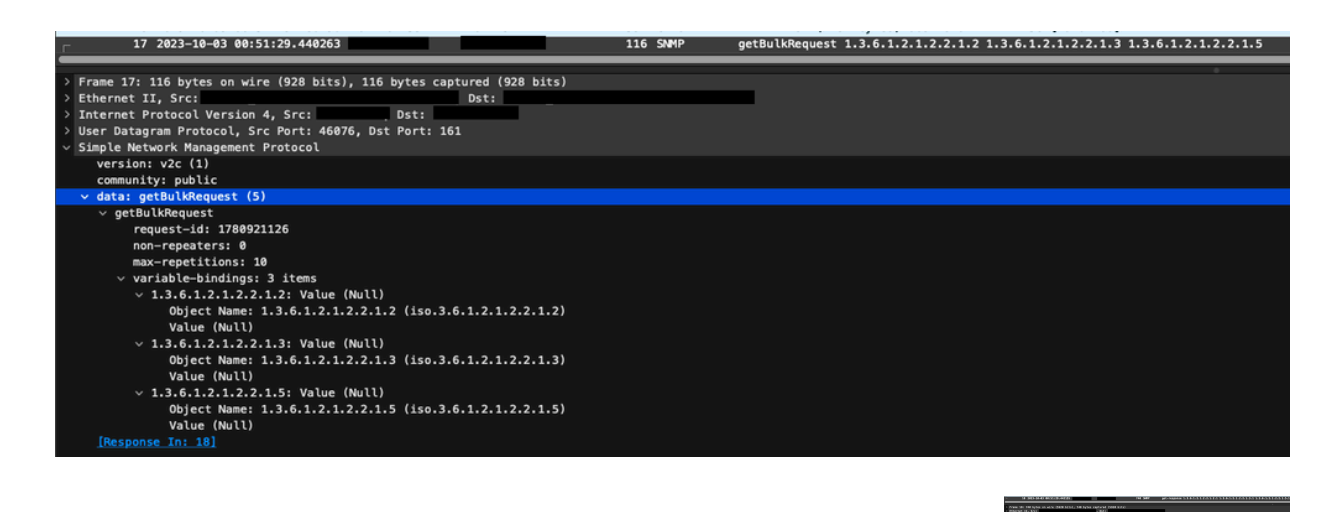

- 
- Réponse SNMP de l'exportateur avec les informations d'interface :

Valider les paramètres d'interrogation SNMP

Assurez-vous que les intervalles d'interrogation sont appropriés et que les métriques souhaitées sont incluses dans les requêtes SNMP

- Sur l'interface utilisateur Web, accédez à : Configure -> Exporters -> Exporter SNMP Profiles:
- Vérifiez que le port SNMP correct (généralement le port UDP 161) et la méthode de requête SNMP sélectionnée correspondent à votre exportateur (ifxTable Columns, CatOS MIB,

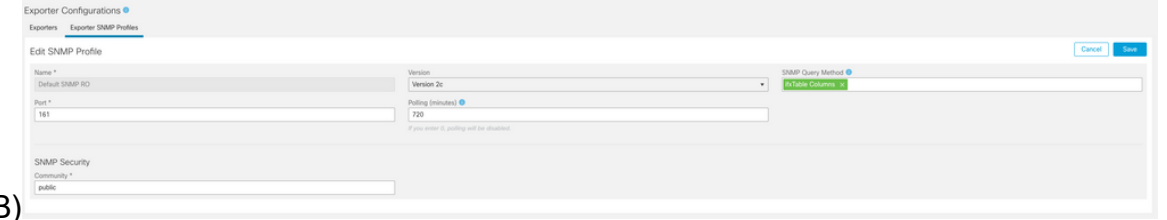

PanOS MIB)

Remarque : si vous disposez d'interfaces 10 Gbit/s, nous vous recommandons de choisir l'option de colonnes ifxTable pour la méthode de requête SNMP.

Remarque : pour optimiser les performances du système, définissez l'interrogation SNMP sur un intervalle de 12 heures. Une interrogation plus fréquente ne met pas à jour vos mesures d'utilisation et peut ralentir le fonctionnement de votre système.

- Vérifiez que les versions SNMP configurées sur SNA et sur les exportateurs sont •compatibles. SNA prend en charge SNMPv1, SNMPv2c et SNMPv3. Vérifiez si les exportateurs sont configurés pour utiliser la même version SNMP que celle configurée dans SNA.
	- Si vous utilisez SNMPv3, vérifiez que la configuration SNMP est correcte (Nom d'utilisateur, Mot de passe d'authentification, Protocole d'authentification, Mot de passe de confidentialité, Protocole de confidentialité)

#### Dépannage en direct de l'interrogation SNMP

Sur l'interface utilisateur Web, naviguez jusqu'à Configure -> Exporters -> Exporter SNMP Profiles

• Définissez temporairement l'interrogation (minutes) sur 1 (minutes).

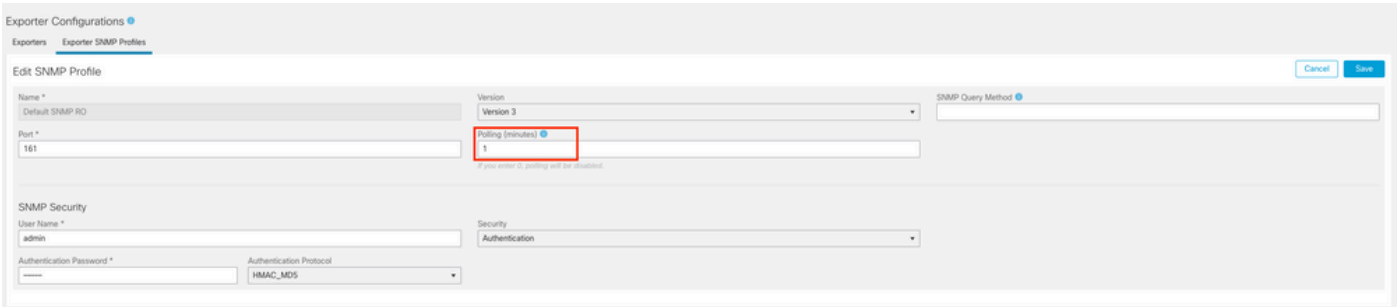

- Connectez-vous au SMC via SSH ou la console avec les informations d'identification racine.
- Accédez à ce dossier :

cd /lancope/var/smc/log

Exécutez la commande : •

tail -f smc-configuration.log

• Pour SNMPv3, un message d'erreur courant serait :

failed: java.lang.IllegalArgumentException: USM passphrases must be at least 8 bytes long (RFC3414

- Vérifiez que le mot de passe d'authentification dans le profil SNMP est défini sur 8 caractères ou plus.
- Une fois le dépannage en direct terminé, rétablissez la valeur précédente de la configuration d'interrogation (minutes) de l'exportateur ou de son modèle de configuration.

#### Test de l'interrogation SNMP depuis un autre périphérique

Test SNMP Polling : lancez manuellement une interrogation SNMP à partir d'une machine locale vers un périphérique réseau spécifique et vérifiez qu'il reçoit une réponse. Pour ce faire, vous pouvez utiliser des outils d'interrogation SNMP ou des utilitaires tels que SNMPwalk. Vérifiez que le périphérique réseau répond avec les données SNMP demandées. En l'absence de réponse, cela indique un problème de configuration ou de connectivité SNMP.

• Sur votre machine locale avec le logiciel SNMPwalk, remplacez « x.x.x.x » pour l'adresse IP de l'exportateur et exécutez sur l'interface de ligne de commande :

snmpwalk -v2c -c public x.x.x.x

- -v2c : spécifie la version SNMP à utiliser
- -c : définit la chaîne community

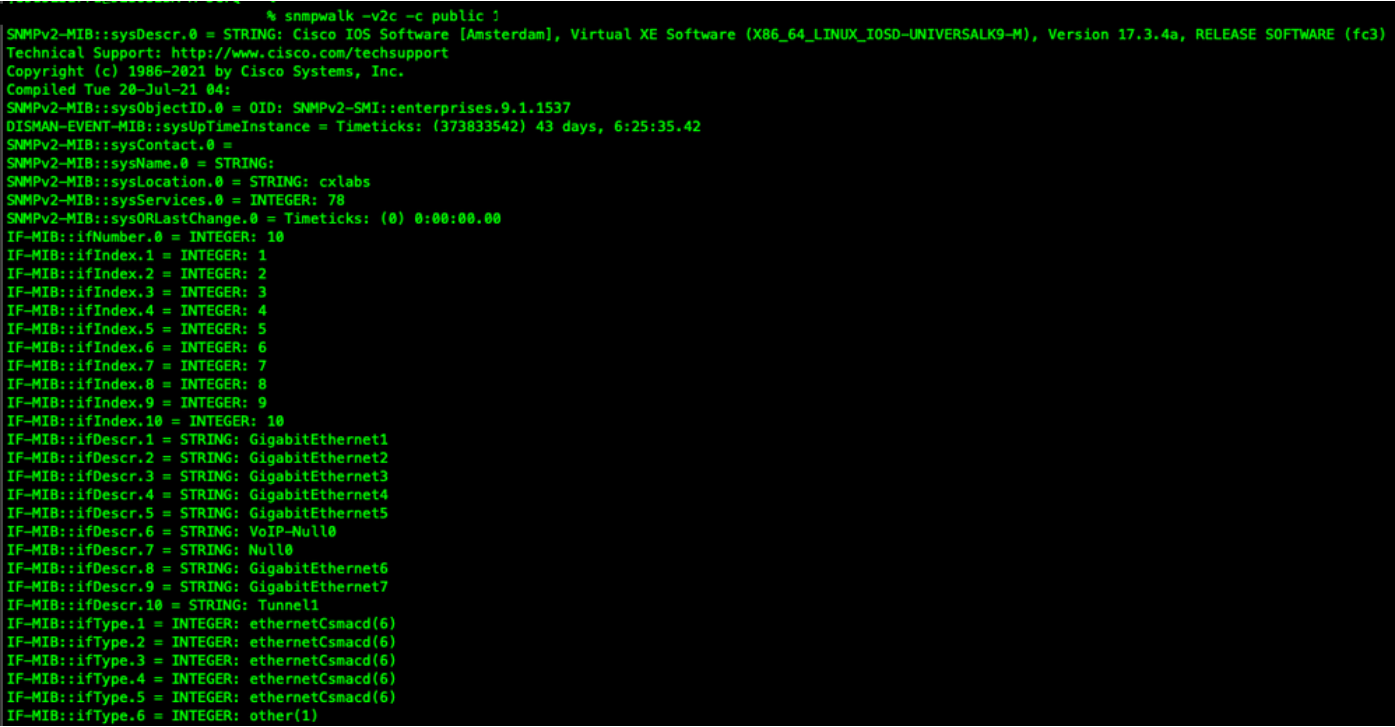

• Vérifiez que l'exportateur répond avec les données SNMP

#### Informations connexes

- Pour obtenir de l'aide supplémentaire, veuillez contacter le Centre d'assistance technique (TAC). Un contrat d'assistance valide est requis : [Coordonnées du service d'assistance](https://www.cisco.com/c/fr_ca/support/web/tsd-cisco-worldwide-contacts.html) [Cisco à l'échelle mondiale.](https://www.cisco.com/c/fr_ca/support/web/tsd-cisco-worldwide-contacts.html)
- Vous pouvez également visiter la [communauté](https://community.cisco.com/t5/security-analytics/bd-p/discussions-security-analytics) Cisco Security Analytics [ici.](https://community.cisco.com/t5/security-analytics/bd-p/discussions-security-analytics)
- [Assistance et documentation techniques Cisco Systems](https://www.cisco.com/c/fr_ca/support/index.html)

#### À propos de cette traduction

Cisco a traduit ce document en traduction automatisée vérifiée par une personne dans le cadre d'un service mondial permettant à nos utilisateurs d'obtenir le contenu d'assistance dans leur propre langue.

Il convient cependant de noter que même la meilleure traduction automatisée ne sera pas aussi précise que celle fournie par un traducteur professionnel.